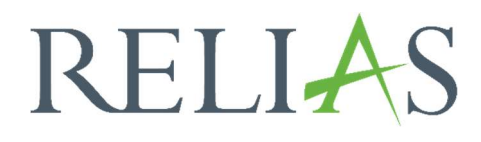

# Unterrichtsstunden

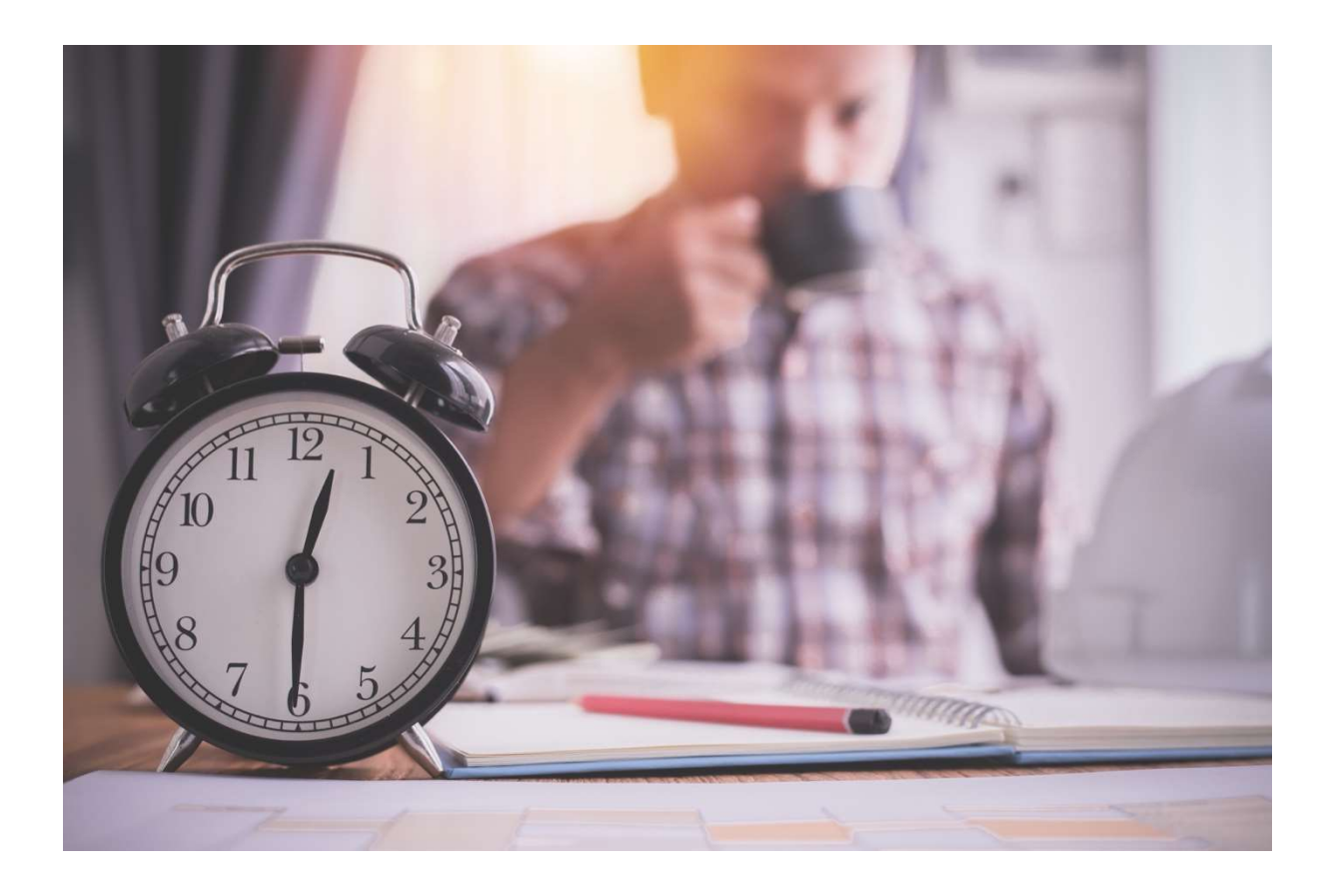

# Unterrichtsstunden

Mit diesem Bericht können Sie eine Liste der von Ihren Lernenden abgeschlossenen Module für einen ausgewählten Datumsbereich einsehen. Ein Beispiel für die Verwendung dieses Berichts wäre, wenn Sie Leistungsnachweise in großen Mengen für alle Lernenden abrufen müssen.

# Bericht erstellen

Um den Bericht "Unterrichtsstunden" zu erstellen, melden Sie sich zunächst im Relias LMS an und wählen den Menüpunkt "Berichte" aus. Wählen Sie anschließend die Kategorie "Kursanmeldungen und -abschlüsse" aus (siehe Abbildung 1).

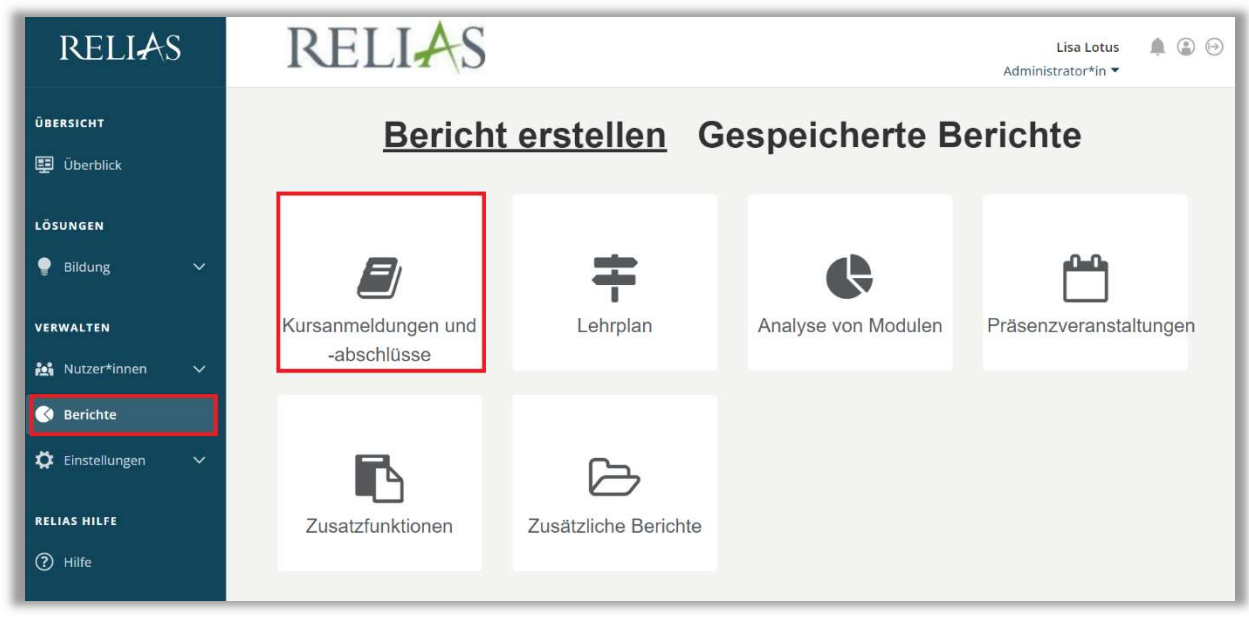

Abbildung 1 –Kategorien der Berichte

Klicken Sie bitte auf den Titel "Unterrichtsstunden" (siehe Abbildung 2) oder auf den Pfeil nach rechts (>), um den Bericht zu öffnen. Wenn Sie auf den Pfeil nach unten (V) klicken, erhalten Sie eine kurze Beschreibung.

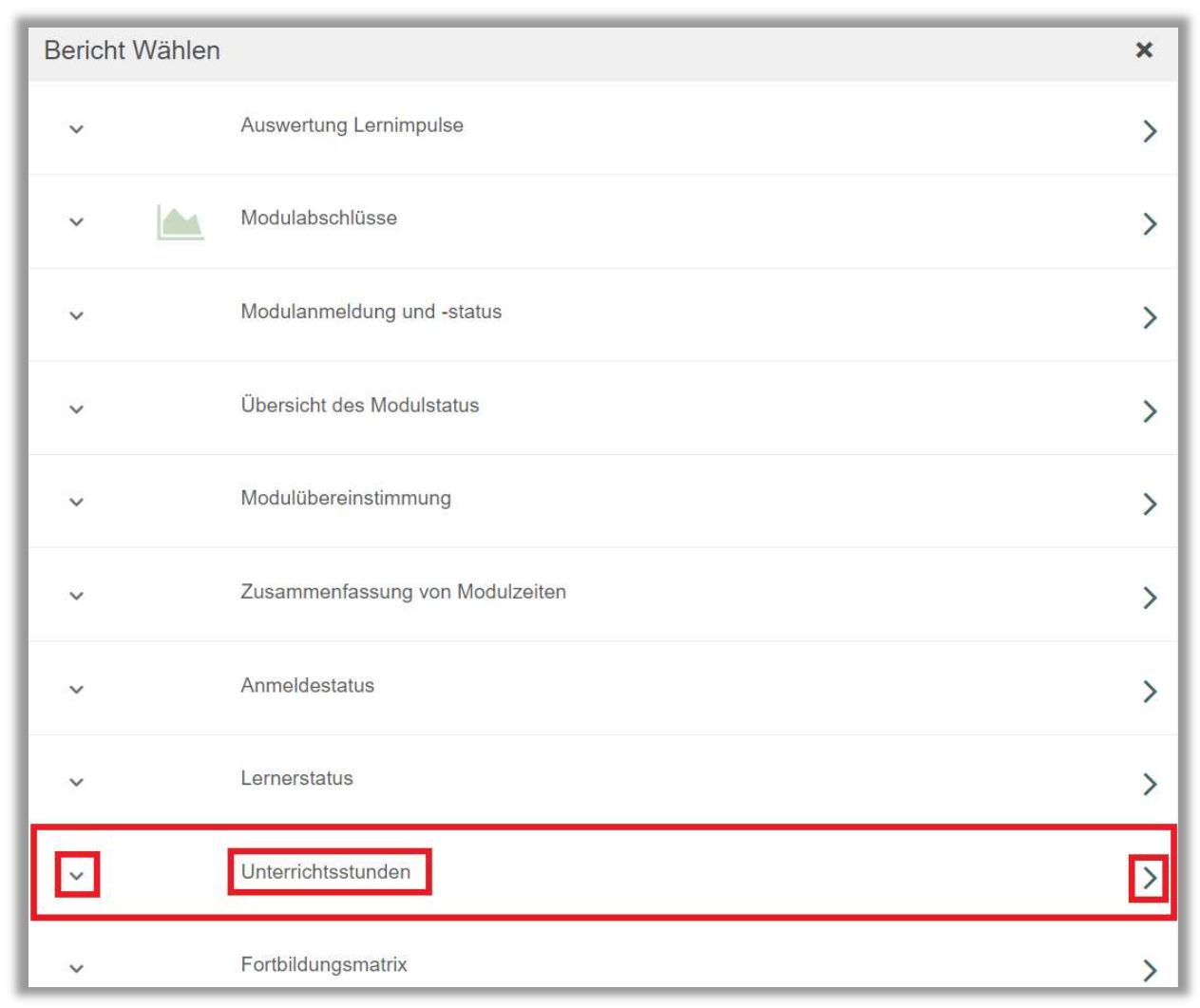

Abbildung 2 - Auswählen des Berichts "Unterrichtsstunden"

#### Abschnitt 1: Nach Organisationsstruktur filtern

Dieser Filter ermöglicht es Ihnen, Ihren Bericht nach Organisationsstrukturebenen zu filtern (siehe Abbildung 3). Wenn Sie den Bericht für alle Lernenden ausführen möchten, lassen Sie dieses Feld leer.

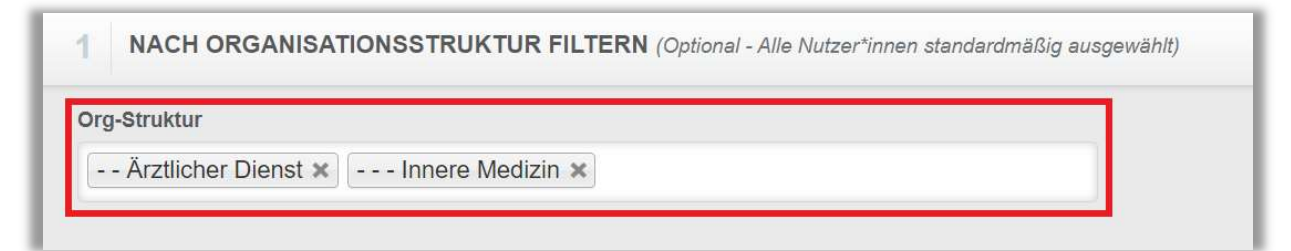

Abbildung 3 – Nach Organisationsstruktur filtern

## Abschnitt 2: Nach Modulen filtern

Die Option "Nach Modulen filtern" ermöglicht es Ihnen, den Bericht für bestimmte Module zu filtern und auszuführen (siehe Abbildung 4).

Bitte beachten Sie: In diesem Abschnitt sind nur Filtermöglichkeiten vorhanden, wenn Sie unter dem Menüpunkt "Filter zur Kurssuche" eigene Filter erstellt haben. Nähere Informationen dazu finden Sie in der zugeörigen Anleitung "Filter zur Kurssuche". Ansonsten werden standardmäßig alle Module ausgewählt.

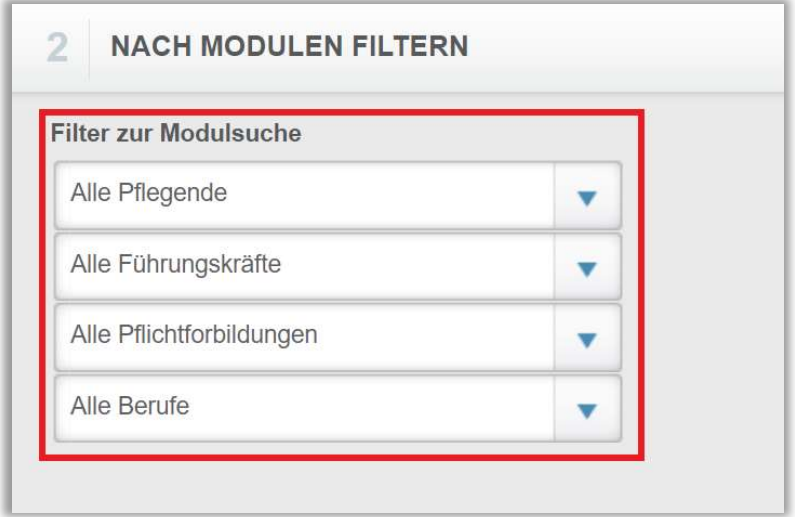

Abbildung 4 – Nach Modulen filtern

## Abschnitt 3: Nach Benutzereigenschaften filtern

Hier können Sie über die Benutzereigenschaften der Profile festlegen, welche Lernenden in den Bericht aufgenommen werden. Um den Bericht für alle Lernenden auszuführen, lassen Sie diese Felder leer (siehe Abbildung 5).

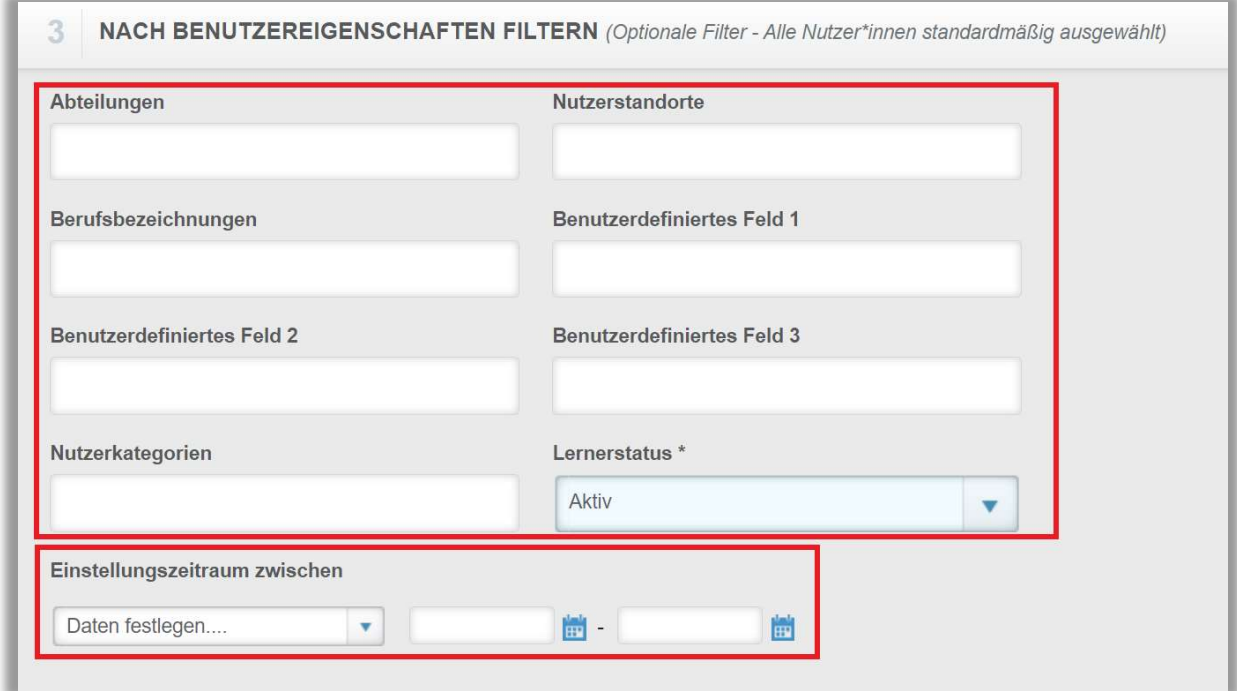

Abbildung 5 – Nach Benutzereigenschaften filtern

#### Abschnitt 4: Berichtsausgabe

Die Berichtausgabe ermöglicht es Ihnen, zusätzliche Filterkriterien für die Ausführung des Berichts festzulegen.

Zunächst müssen Sie entscheiden, ob Sie Ihren Bericht für alle Lernenden oder für einzelne Lernende ausführen möchten. Wenn Sie "Einzelner Lerner" auswählen, erscheint ein zusätzliches Dropdown-Menü, in dem Sie den Namen des\*r Lernenden auswählen können. Wenn Sie "Alle Lerner" auswählen, können Sie jede\*n Nutzer\*in auf einer separaten Seite anzeigen lassen (siehe Abbildung 6).

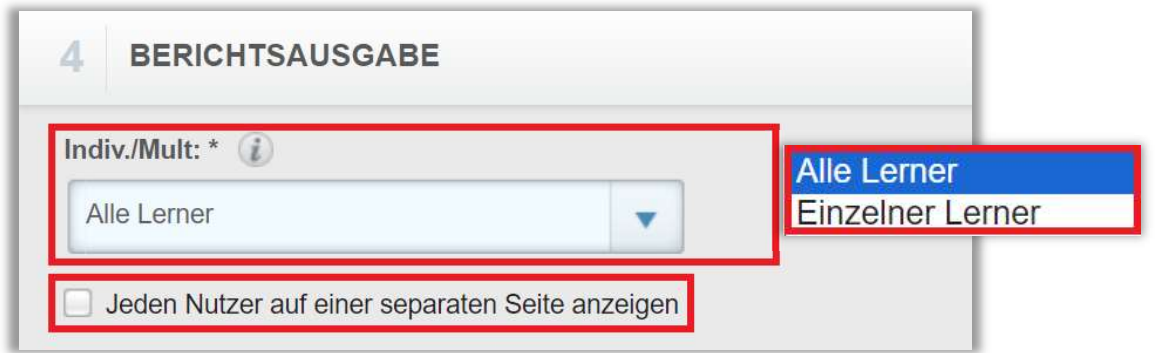

Abbildung 6 - Auswahl der Lernenden

Darüber hinaus können Sie auch externe Schulungen oder Wahlkurse in dem Bericht mit einbeziehen.

Abschließend legen Sie den Zeitraum für die Berichtserstellung fest. Dieser Bericht bezieht sich nur auf Absolvierungen, sodass der Bericht alle Absolvierungen innerhalb des von Ihnen gewählten Bereichs anzeigt.Sie können Ihrem Bericht auch optionale Spalten hinzufügen. Klicken Sie hierfür in das Feld "optionale Spalten". Es werden Ihnen verfügbare Spalten angezeigt, welche Sie anwählen können (siehe Abbildung 7).

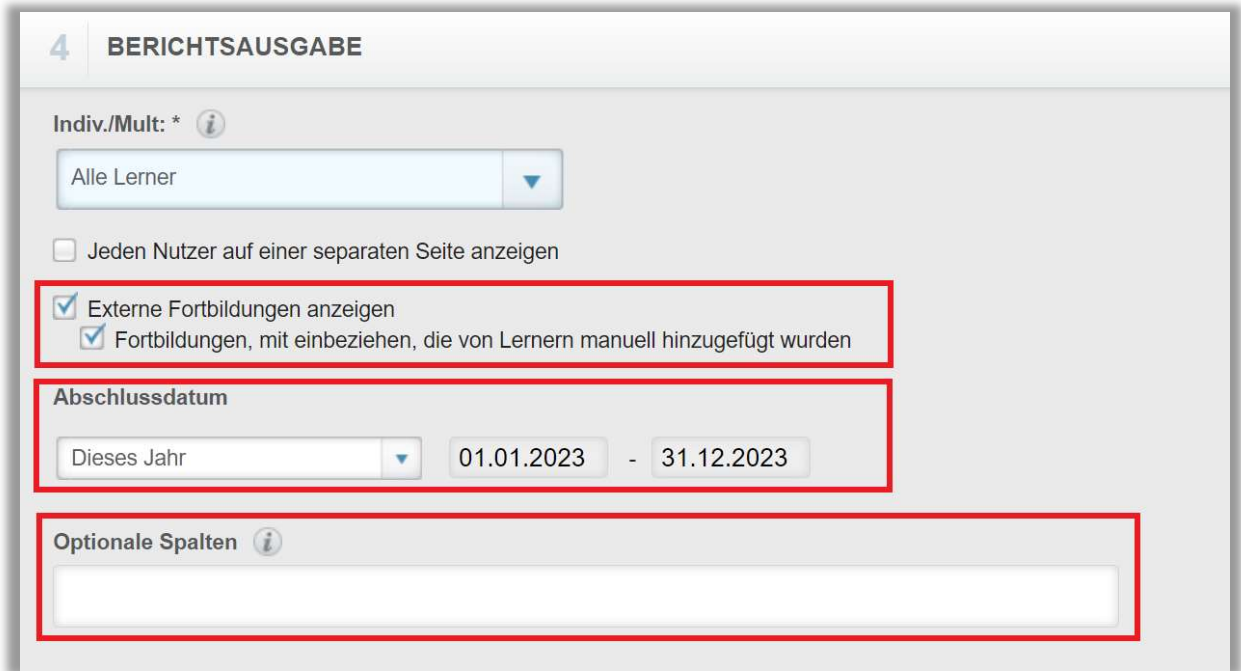

Abbildung 7 - Auswahl vom Datumsformat und den optionalen Spalten

Nachdem Sie Ihre Filter und Einstellungen eingegeben haben, klicken Sie auf "Bericht ausführen" (siehe Abbildung 8).

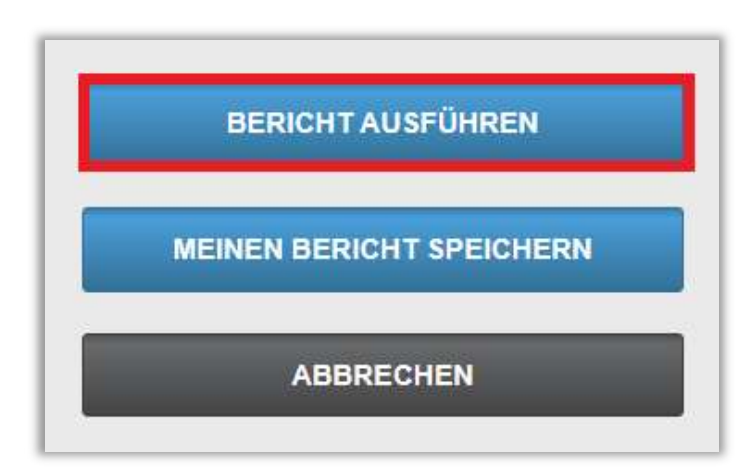

Abbildung 8 – Bericht ausführen

Nachfolgend finden Sie ein Beispiel für einen Unterrichtsstundenbericht, der für alle Lernenden für das Jahr 2023 erstellt wurde (siehe Abbildung 9).

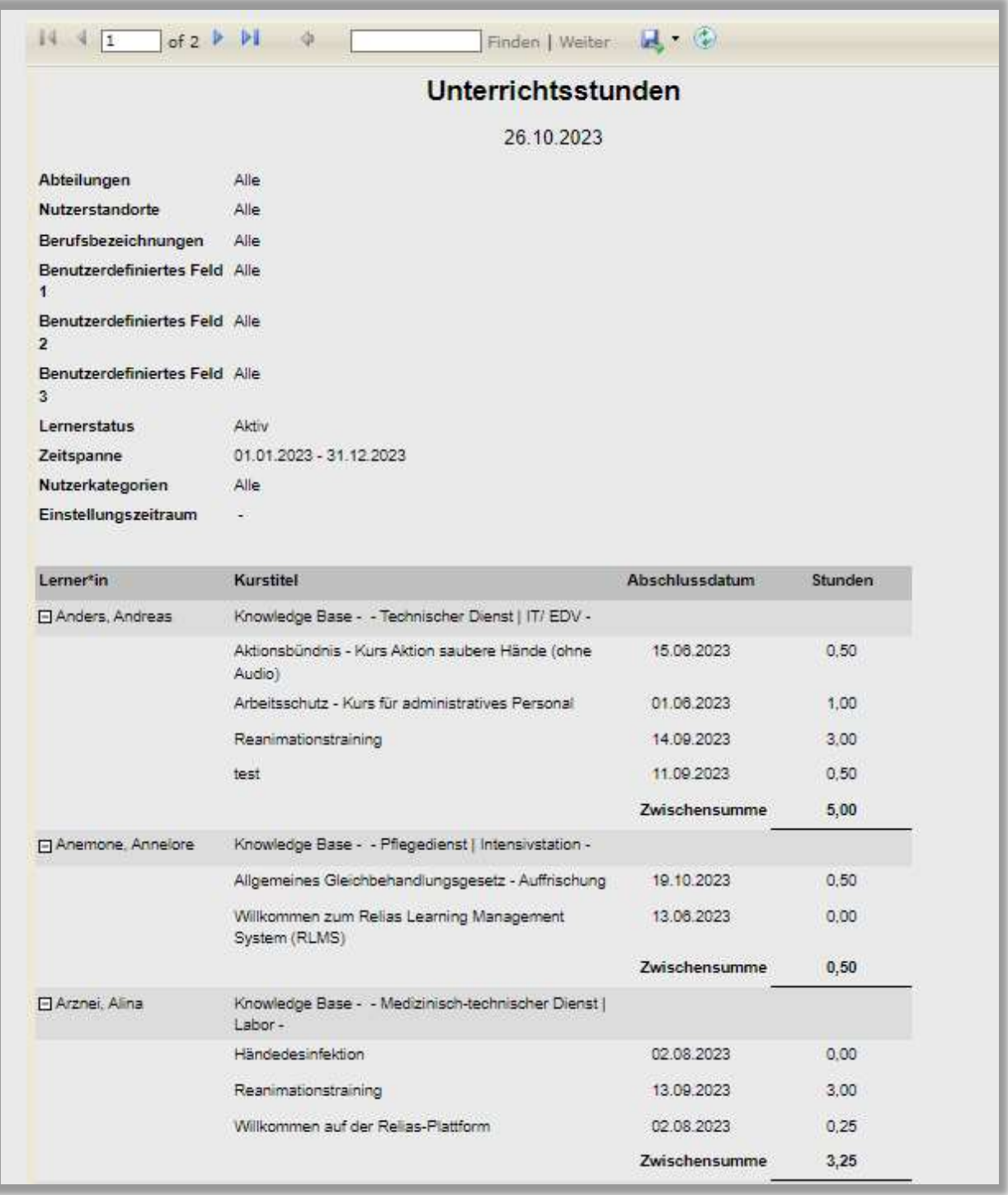

Abbildung 9 - Bericht "Unterrichtsstunden"